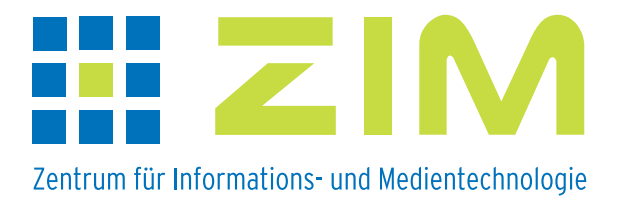

# Handout

## eLearning-Szenarien an der Heinrich-Heine-Universität

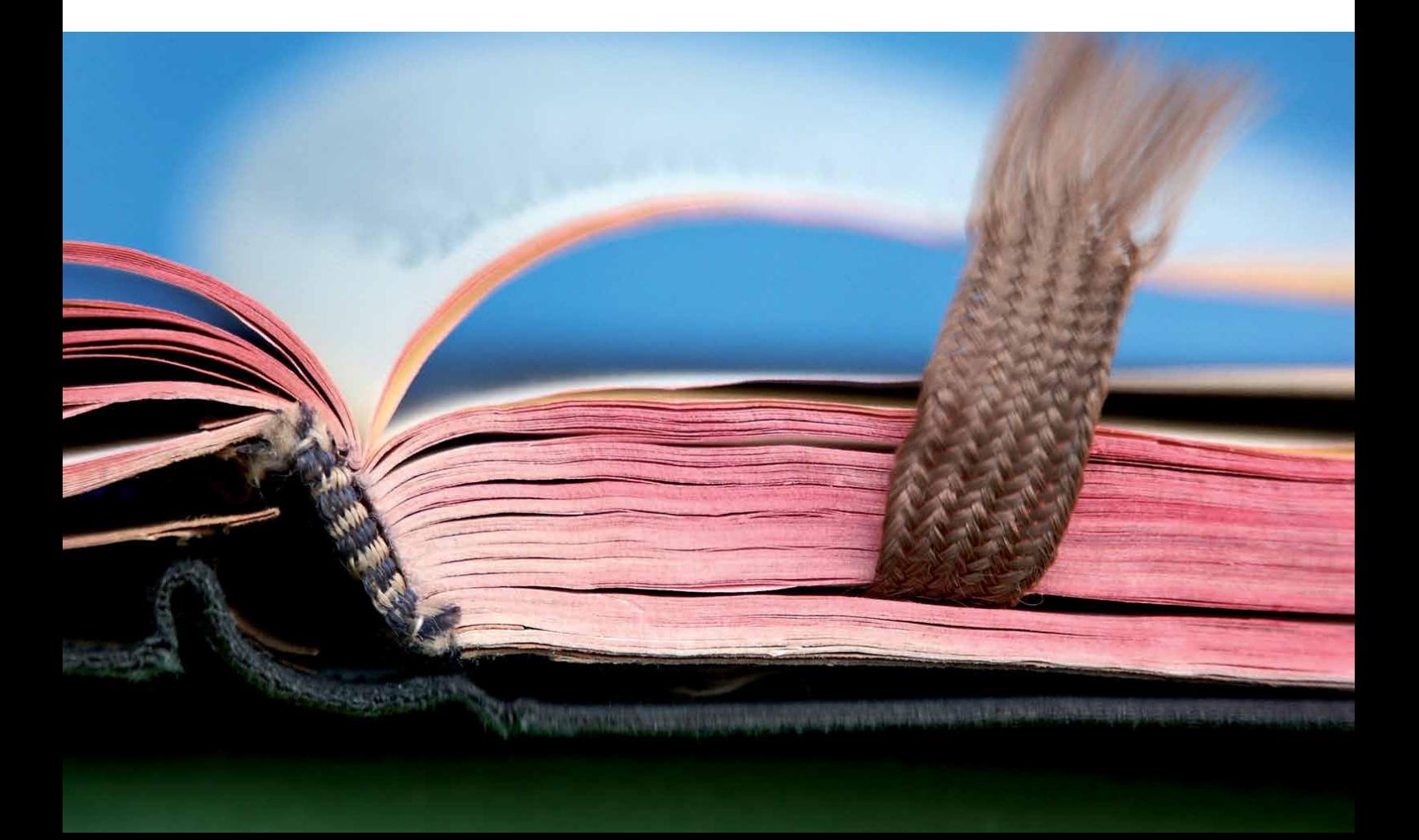

### Erstellung von Lernmodulen in ILIAS

In einem Lernmodul werden Lerninhalte für das Selbststudium zur Verfügung gestellt, z.B. zur Vertiefung von Vorlesungsinhalten oder zur Vorbereitung auf Praktika, Seminare usw. ILIAS verfügt über ein Autorentool, mit dem sog. ILIAS-Lernmodule erzeugt werden können. Alternativ dazu können solche Lernmodule auch offline in OpenOffice/LibreOffice mit dem eLAIX-Makro erstellt werden. Außerdem lassen sich HTML-Lernmodule oder Lernmodule im SCORM/AICC-Standard importieren oder als solche exportieren.

**Anm.**: Die folgende Zusammenstellung enthält **nur** grundlegende Arbeitsschritte zur Erstellung von Lernmodulen.

#### **Erstellung von ILIAS-Lernmodulen**

Zur Anlage eines Lernmoduls, das an beliebigen Stellen im Magazin, auf die Sie Zugriff haben, erstellt werden kann, klicken Sie auf das Auswahlmenü "*Neues Objekt hinzufügen*" und

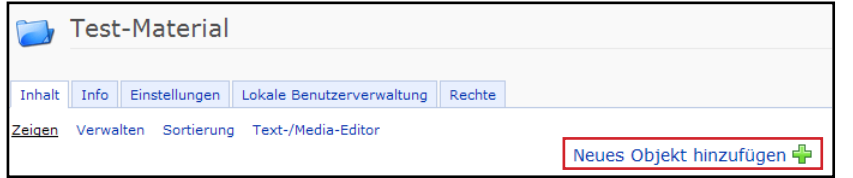

wählen aus dem Angebot, das je nach Rechtestatus variieren kann, als Objekt "Lernmodul  $ILIAS^{\alpha}$  aus.

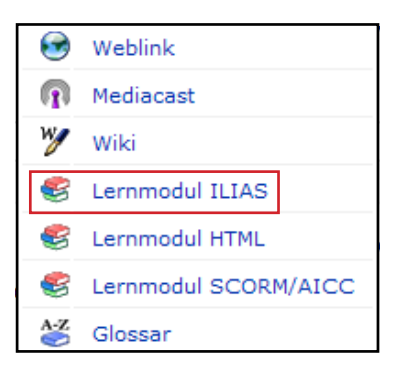

Nach Anklicken öffnet sich folgende Ansicht:

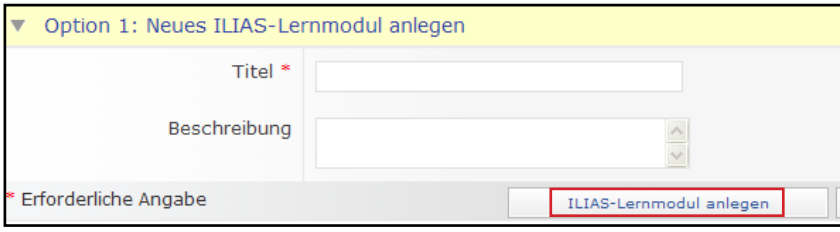

Hier muss ein Titel für das Lernmodul eingetragen werden, eine Beschreibung kann hinzugefügt werden.

Durch Klicken auf "ILIAS-Lernmodul anlegen" ist die Anlage abgeschlossen.

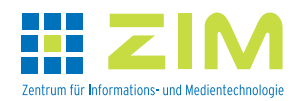

In den Untermenüs auf der Registerkarte Einstellungen werden grundlegende Einstellungen für das Lernmodul vorgenommen, die aber im Nachhinein änderbar sind.

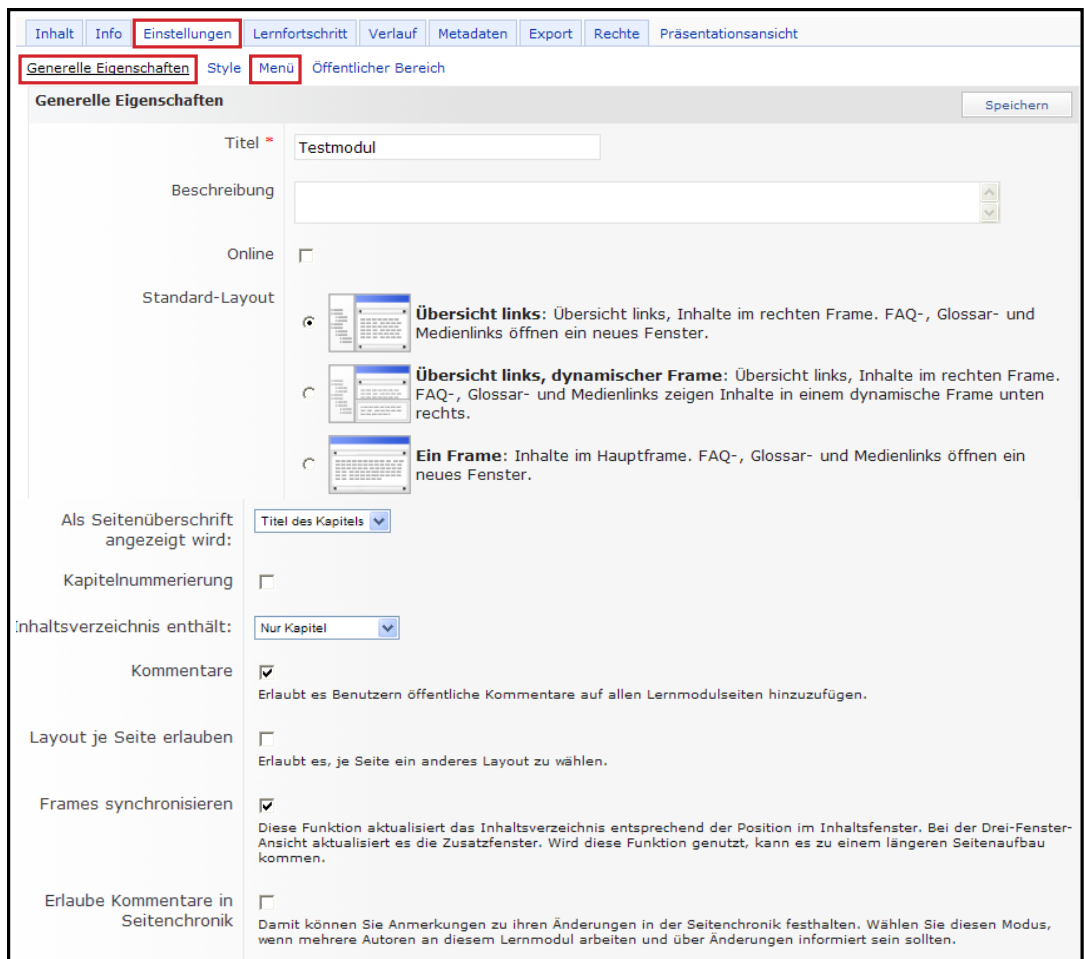

Untermenü Generelle Eigenschaften:

- Möglichkeit zur Titeländerung/-korrektur
- Festlegung des Status: das neu angelegte Lernmodul ist standardmäßig offline; um es Usern zur Verfügung zu stellen, muss **Online** angeklickt werden.
- Mit **Standard-Layout** wird die Bildschirmaufteilung festgelegt. Voreingestellt ist "Übersicht links"; in diesem zweigeteilten Bildschirm wird in dem linken Feld die Gliederung des Lernmoduls angezeigt, so dass der Lernende frei im Lernmodul navigieren kann. Zur Änderung der Bildschirmaufteilung wählen Sie die ge wünschte Art aus.
- Mit der Art der **Seitenüberschrift** wird eingestellt, wie die Benutzerführung im Lernmodul erfolgen soll – über den Titel des Kapitels oder der Seite.
- Kapitel können automatisch nummeriert werden. Dazu muss **Kapitelnummerierung** angeklickt werden.
- Mit **Inhaltsverzeichnis enthält** wird festgelegt, ob die Gliederung nur die Kapitel oder auch die jeweils enthaltenen Seiten anzeigen soll. Zu einer übersichtlichen Navi gation sollte beides angezeigt werden.

(gilt für die Ansicht des Lerners, der Autor sieht immer beides!)

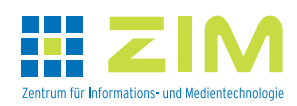

Handout eLearning Szenarien – Anlage von Lernmodulen | 3

Untermenü Menü:

- Unter **Druckansicht** wird eingestellt, ob das Lernmodul ausgedruckt werden kann. Ist Druckansicht angeklickt, können Kapitel und Seiten zum Ausdrucken ausgewählt werden.
- Ist **Downloads** angeklickt, können Dateien, die zum Export freigegeben worden sind, herunter geladen werden. Die Erzeugung von exportierbaren Dateien erfolgt auf dem Reiter Export.

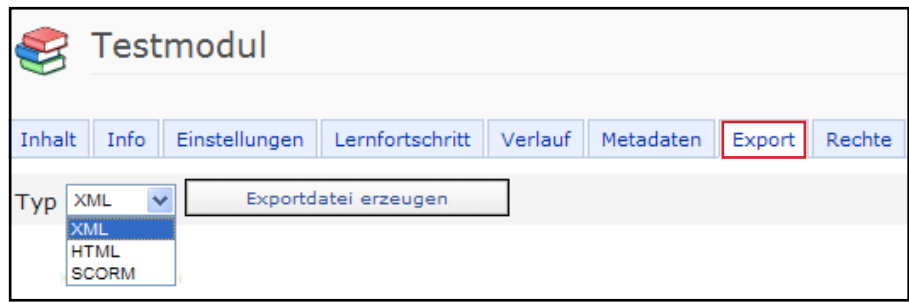

#### **Erstellung der Gliederung**

Nach Festlegung der Lernmodul-Eigenschaften wird die Gliederung in Form von Kapiteln und Seiten in Grundzügen angelegt.

**Anm.**: Kapitel und Seiten lassen sich nachträglich einfügen oder auch verschieben.

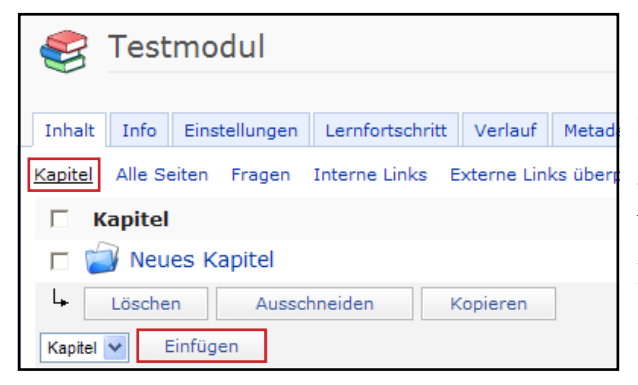

Zur Erstellung der **Kapitel** klickt man im Reiter Inhalt auf das Untermenü Kapitel. In einem neuen Lernmodul ist bereits ein Kapitel "vorangelegt", dessen Titel selbstverständlich geändert werden kann (s.u.). Für das Anlegen weiterer Kapitel klickt man auf die Schaltfläche "Einfügen".

In die sich öffnende Ansicht muss ein Titel für das Kapitel eingetragen werden.

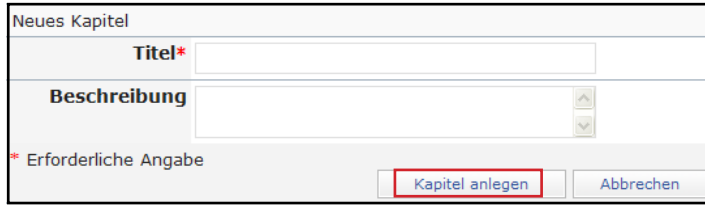

Durch Klicken auf "Kapitel anlegen" ist die Anlage abgeschlossen.

Weitere Kapitel werden analog angelegt und stets unten in der Liste angefügt.

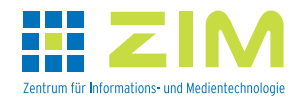

In diesem Untermenü sind als weitere Aktionen Löschen, Ausschneiden und Kopieren möglich. Ist ein Kapitel zum Ausschneiden oder Kopieren ausgewählt (Anklicken der Checkbox vor dem entsprechenden Kapitel und Klicken auf die Schaltfläche), erscheint als weitere Aktionsmöglichkeit Einfügen.

Mit diesen Aktionen kann die Reihenfolge der Kapitel in einem Lernmodul geändert werden. Kapitel können damit aber auch in andere ILIAS-Lernmodule verschoben bzw. kopiert werden.

**Anm.**: Nachträgliche Änderungen oder Korrekturen im Titel sind selbstverständlich möglich.

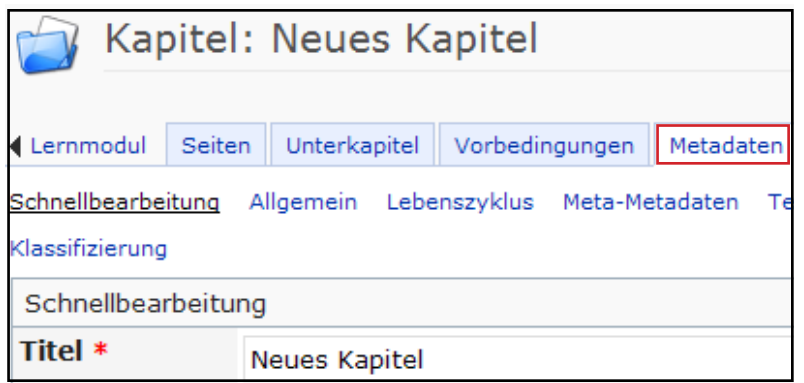

Sie erfolgen auf dem Reiter Metadaten im entsprechenden Kapitel. Um dorthin zu gelangen, klickt man in der Kapitelübersicht auf das zu bearbeitende Kapitel.

Zur Erstellung von **Seiten** gibt es zwei Möglichkeiten:

- Seiten werden als *freie Seiten* erstellt und nachträglich in Kapitel verschoben.
- Seiten werden direkt im Kapitel erstellt.

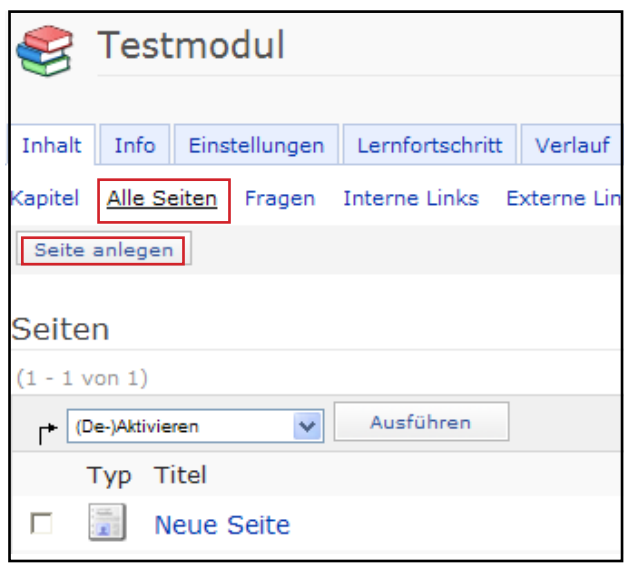

Zur Anlage von **freien Seiten** klickt man im Reiter Inhalt auf das Untermenü Alle Seiten. In einem neuen Lernmodul ist bereits eine Seite "vorangelegt". Für das Anlegen neuer Seiten klickt man auf die Schaltfläche "Seite anlegen".

In die sich öffnende Ansicht wird ein Titel für die Seite eingetragen, eine Beschreibung

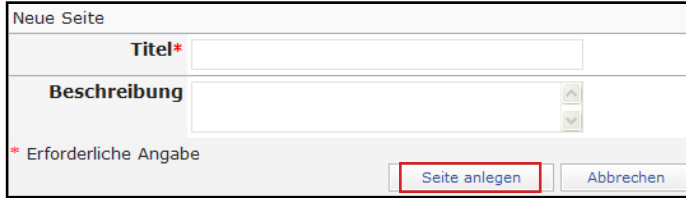

ist möglich. Durch Klicken auf "Seite anlegen" ist die Anlage abgeschlossen.

Weitere Seiten werden analog angelegt und entsprechend ihrem Titel alphabetisch in die Liste einsortiert.

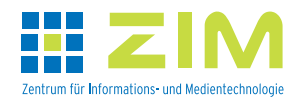

Handout eLearning Szenarien – Anlage von Lernmodulen | 5

In diesem Untermenü gibt es für die Seiten weitere Aktionsmöglichkeiten in einem Auswahlmenü.

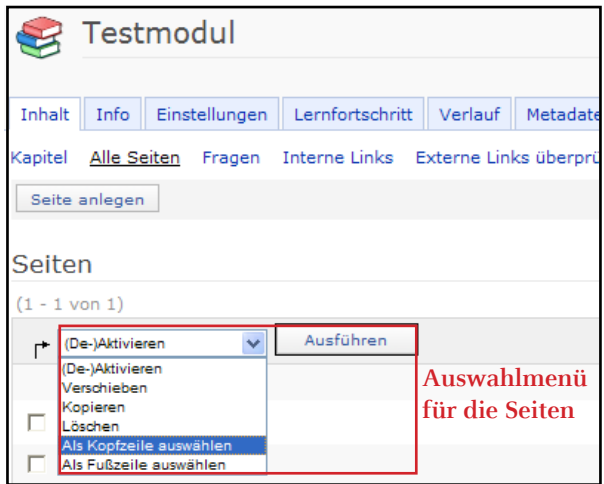

Einzelne Seiten können als Kopfzeile oder Fußzeile ausgewählt werden. Diese Einstellung gilt für das gesamte Lernmodul. Unterschiedliche Kopf- oder Fußzeilen in einzelnen Kapiteln sind daher **nicht** möglich!

**Anm.**: Solange Seiten keinem Kapitel zugeordnet sind, können sie von den Lernenden auch nicht gesehen werden (Ausnahme s.u.).

Um einzelne Seiten den Kapiteln zuzuordnen, markiert man den Seitentitel in der kleinen Checkbox und klickt im Auswahlmenü "Verschieben" an und anschließend auf die Schaltfläche "Ausführen". Es können auch gleichzeitig mehrere Seiten für die Zuordnung in ein Kapitel ausgewählt werden.

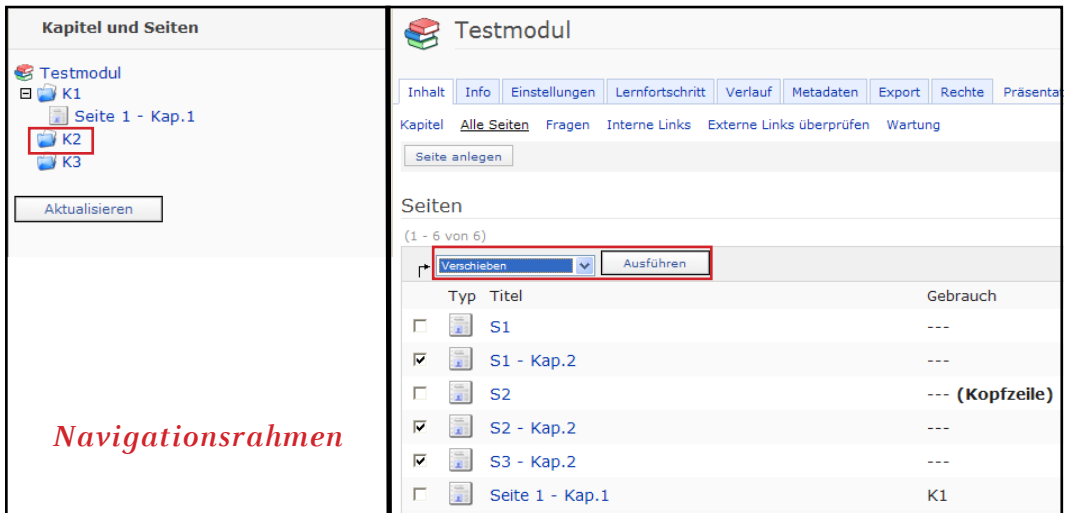

Anschließend klickt man im Navigationsrahmen oder im Untermenü Kapitel auf das entsprechende Kapitel, in das die Seiten eingefügt werden sollen. Es öffnet sich die Kapitelübersichtsseite. Hier klickt man auf "Einfügen".

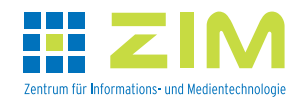

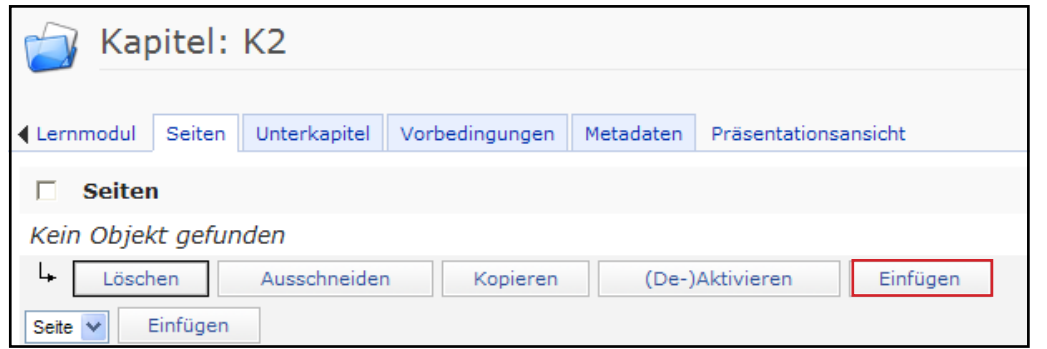

Danach werden die eingefügten Seiten in der entsprechenden Kapitelübersichtsseite angezeigt (s. Abb.).

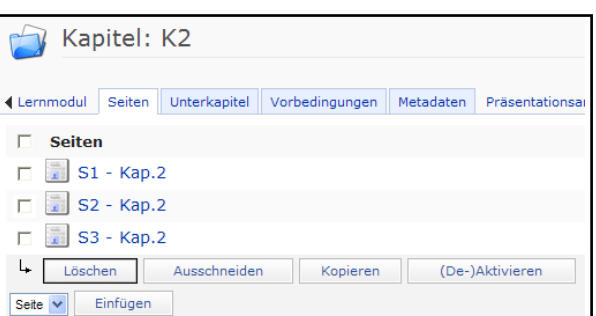

In der Übersicht aller existierenden Seiten wird die Kapitelzuordnung in der Spalte Gebrauch durch den Titel des Kapitels nun angezeigt.

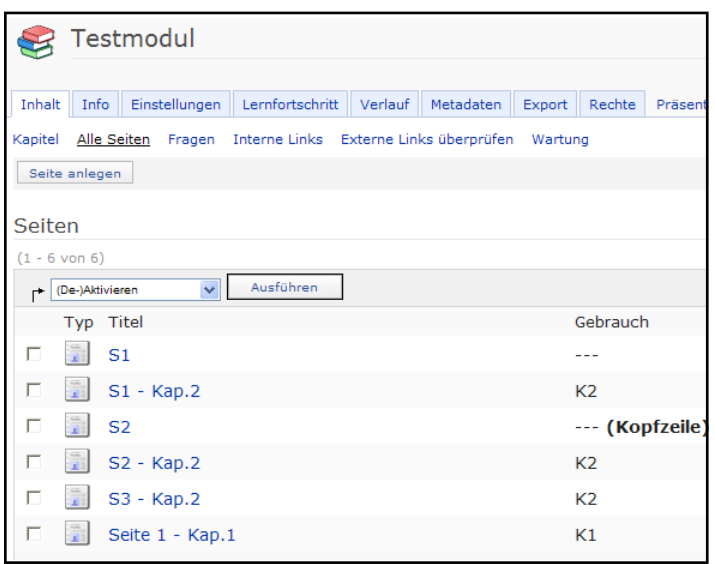

Aber auch freie Seiten ohne Zuordnung zu einem Kapitel, zu erkennen an der Auszeichnung "--" in der Spalte Gebrauch, können dem Lerner zugänglich gemacht werden. Sie enthalten in der Regel weitere Informationen, die über den eigentlichen Inhalt des Lernmoduls hinausgehen. Das können z.B. weiterführende Aspekte für Spezialisten oder aber auch zusätzliche Er-

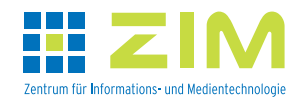

klärungen für Lerner mit Wissensdefiziten sein. Erläuterungen bzw. Definitionen zu einzelnen Begriffen im Text des Lernmoduls sind ebenfalls als mögliche Inhalte denkbar. Diese freien Seiten werden aus dem Text heraus durch einen internen Link zugänglich gemacht (dazu siehe Formatierungen im Text).

Zur Erstellung von **neuen Seiten direkt in einem Kapitel** wählt man im Untermenü Kapitel

zunächst das Kapitel aus, z.B. durch Klick auf das Kapitel im Navigationsrahmen oder in der Kapitelübersicht.

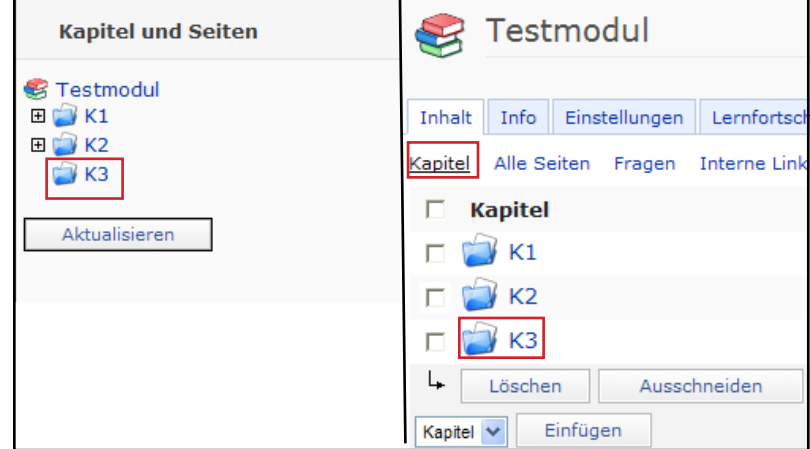

Es erscheint die Inhaltsübersicht des Kapitels mit den Aktionsreitern. Hier kann man zur weiteren Strukturierung des Kapitels Unterkapitel anlegen.

Zur Erstellung von Seiten klickt man auf dem Reiter Seiten auf die Schaltfläche "Einfügen".

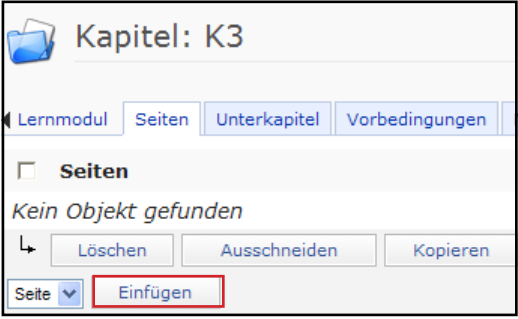

In die sich öffnende Ansicht wird ein Titel für die Seite eingetragen, eine Beschreibung ist möglich.

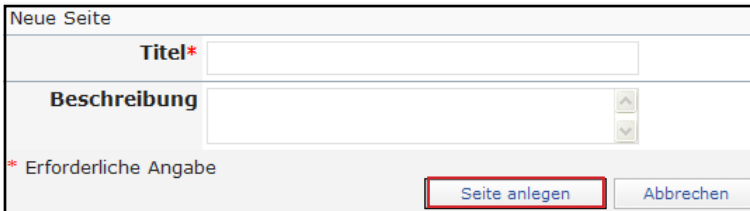

Durch Klicken auf "Seite anlegen" ist die Anlage abgeschlossen.

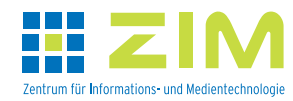

Weitere Seiten werden analog angelegt; neue Seiten werden immer unten in der Liste angefügt.

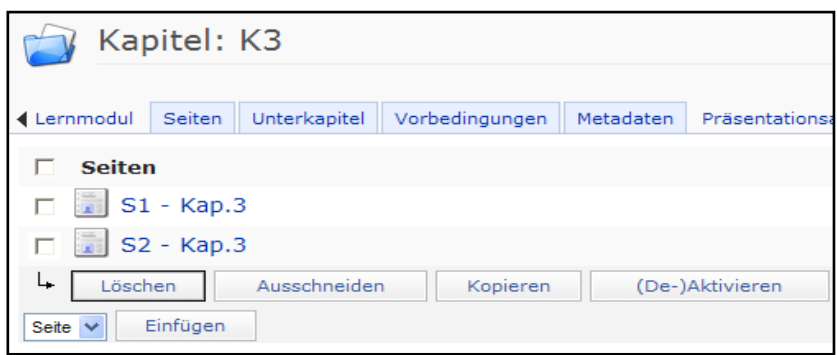

Über die Schaltfläche "Ausschneiden" kann sowohl die Reihenfolge in dem Kapitel geändert als auch Seiten in andere Kapitel, ja sogar in andere ILIAS-Lernmodule verschoben werden.

Kopiert man Seiten, sind sie am alten und neuen Ort unabhängig voneinander vorhanden.

Seiten, die z.B. unfertig, vorgeplant sind oder Fehler aufweisen und daher noch nicht freigegeben werden sollen/können, wenn ansonsten das Lernmodul schon online ist, können deaktiviert werden. Damit sind sie für den Lerner nicht einsehbar. Diese Aktion steht auch im Untermenü Alle Seiten zur Verfügung.

Für die möglichen Aktionen wählt man die betreffende(n) Seite(n) durch Klick in die Checkbox aus und betätigt die entsprechende Schaltfläche.

**Anm.:** Nachträgliche Änderungen oder Korrekturen im Titel sind selbstverständlich möglich.

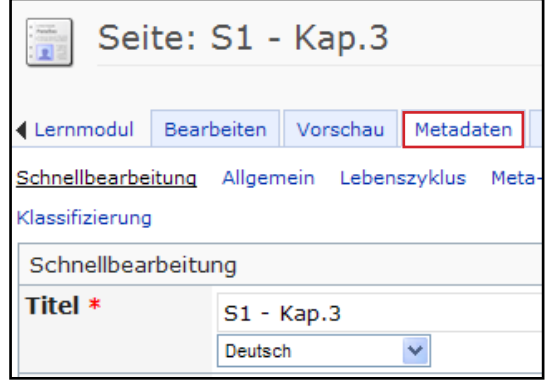

Sie erfolgen auf dem Reiter Metadaten der entsprechenden Seite. Um dorthin zu gelangen, klicken Sie in der Seitenübersicht auf die zu ändernde Seite.

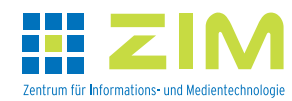

#### **Erstellung von Seiteninhalten**

Zur Erstellung von Inhalten ruft man die zu füllende Seite durch Klick auf den Seitentitel in dem Navigationsrahmen, in der Seitenübersicht eines Kapitels oder im Untermenü Alle Seiten auf.

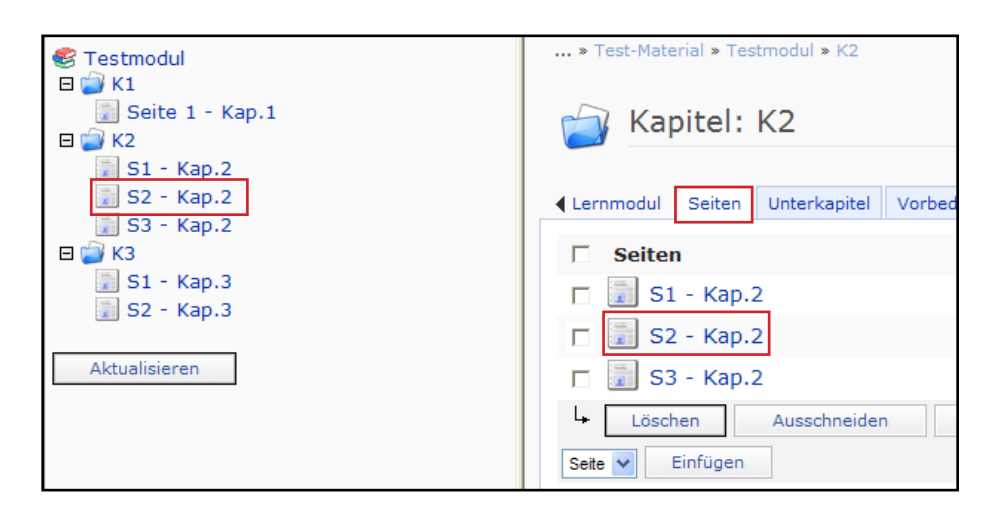

Man gelangt auf den Reiter Bearbeiten der ausgewählten Seite. Für die Bearbeitung kann man grundsätzlich zwischen Formularmodus und Javascript-Modus wählen. Die Umstellung (Aktivierung) erfolgt im Auswahlmenü Bearbeitungsmodus (**1**).

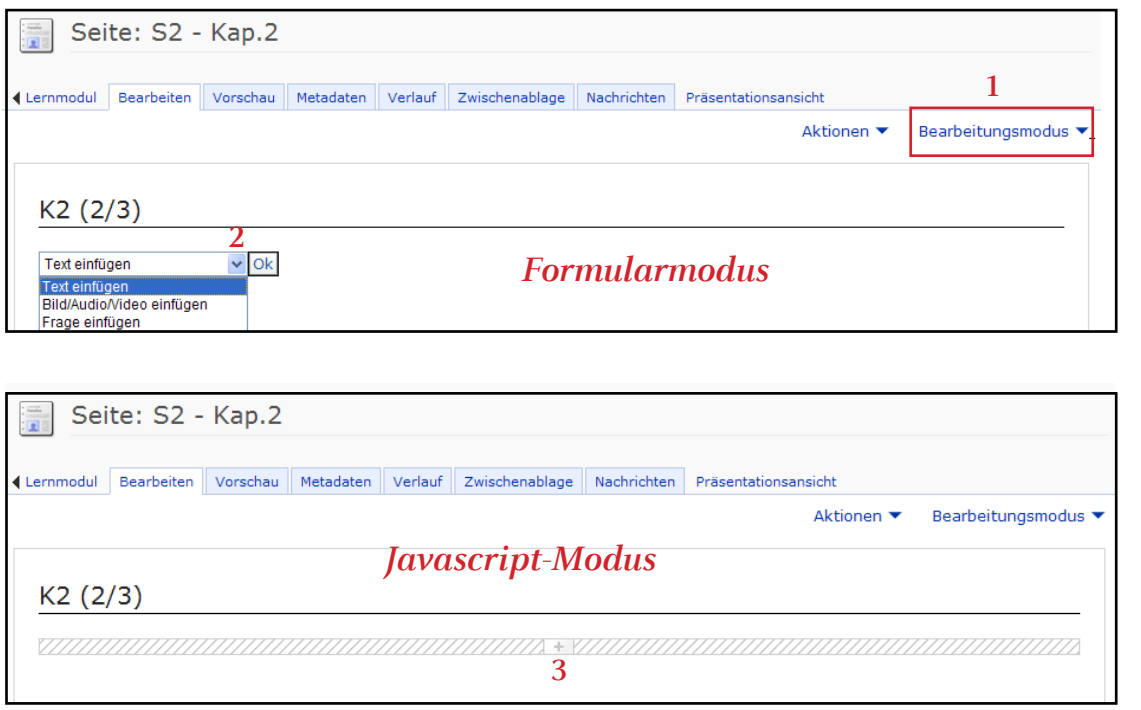

Die in Generelle Eigenschaften ausgewählte Seitenüberschrift ist bereits auf der Seite enthalten, hier K2 (2/3): Titel des Kapitels (K2), Seite 2 von bisher 3 angelegten Seiten in diesem Kapitel.

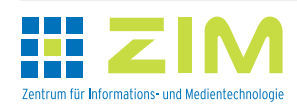

In dem Auswahlmenü (je nach Modus (**2**) oder (**3**)) werden die möglichen Aktionen für diese Seite angezeigt. Um Text zu erstellen, wählen Sie "Text einfügen" und klicken auf "OK" (im Javascript-Modus muss nur "Text einfügen" angeklickt werden).

Es öffnet sich ein Editor, in den man den Text einträgt und in dem auch gewisse Formatierungen erfolgen können.

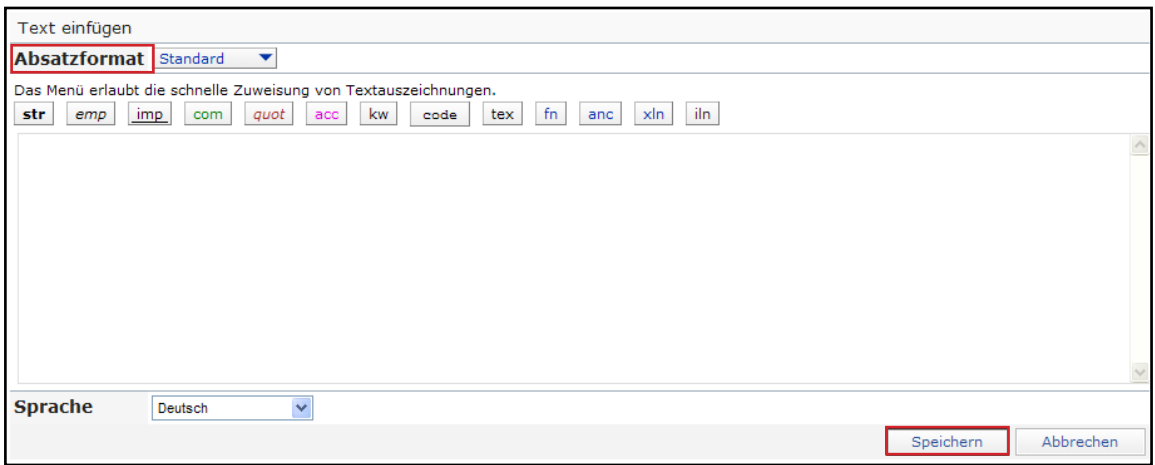

In dieses Fenster trägt man den Text für einen Abschnitt bzw. für eine Seite ein. Die Größe der Seite ist variabel und kann für jede Seite des Lernmoduls unterschiedlich sein. Sie richtet sich lediglich nach dem Umfang von Inhalten, die man auf eine Seite stellt. Für ein komfortables Lernen sollte eine Seite nicht über eine Bildschirmseite hinausgehen; d.h. Lesen der Seite ohne scrollen.

Mit den über dem Fenster befindenden Schaltflächen können Sie folgende **Formatierungen im Text** vornehmen (Auswahl):

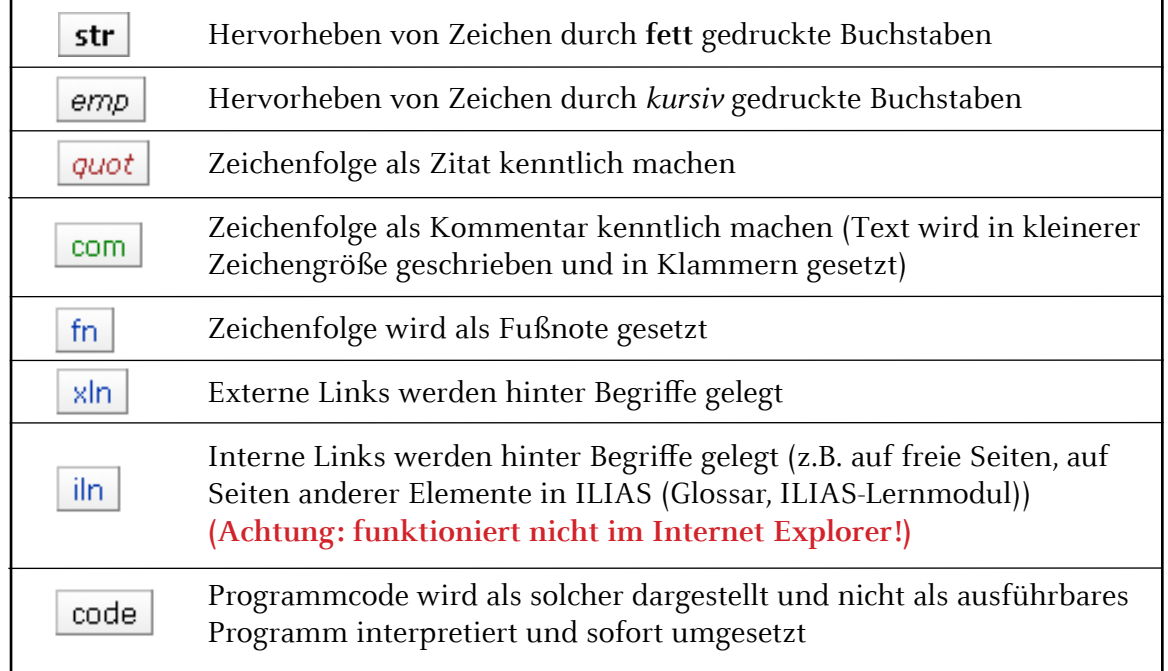

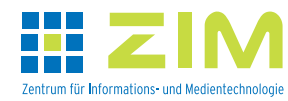

Zur Umsetzung dieser Formatierungsmöglichkeiten markiert man den entsprechenden Textteil und klickt anschließend auf die jeweilige Schaltfläche.

Nach Bearbeitung des Textes klickt man auf die Schaltfläche "Speichern", dadurch gelangt man in den Bearbeitungsmodus der Seite zurück, die nun den neuen Absatz mit den entsprechenden Formatierungen enthält.

Soll ein bestimmtes Format einem ganzen Absatz zugewiesen werden, so muss dieser Prozess über das Auswahlmenü Absatzformat gesteuert werden.

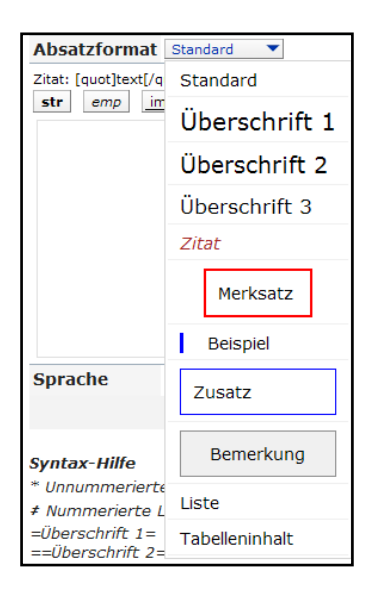

Bevor man den Text eingibt, wählt man den entsprechenden Menüpunkt aus, z.B. Überschrift, Merksatz usw., gibt den Text wie gewohnt ein und klickt auf "Speichern". Im Bearbeitungsmodus der Seite ist der entsprechende Absatz in der gewählten Formatierung dann sichtbar. Absatzformate können nachträglich geändert werden.

Die möglichen Formatierungsangebote werden aus einem Standard-Layout ("Style") gespeist. Man hat aber auch die Möglichkeit, eigene sog. Individuelle Stylesheets anzulegen;

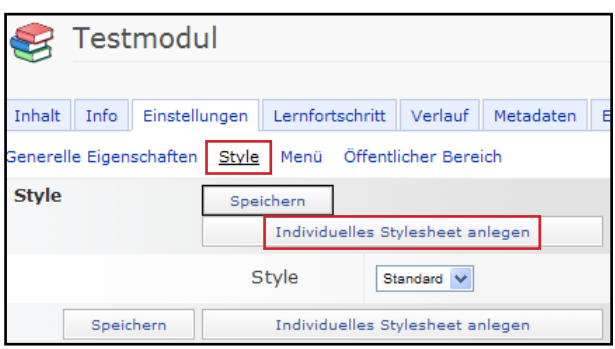

dieses erfolgt im Untermenü Style auf dem Reiter Einstellungen; weitere Ausführungen dazu gehen aber über diese allgemeine Einführung weit hinaus.

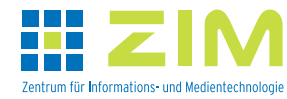

Der **Seiteninhalt** kann erweitert, überarbeitet bzw. geändert werden. Sobald ein Inhaltsobjekt auf einer Seite angelegt ist, werden Aktionsmöglichkeiten angezeigt.

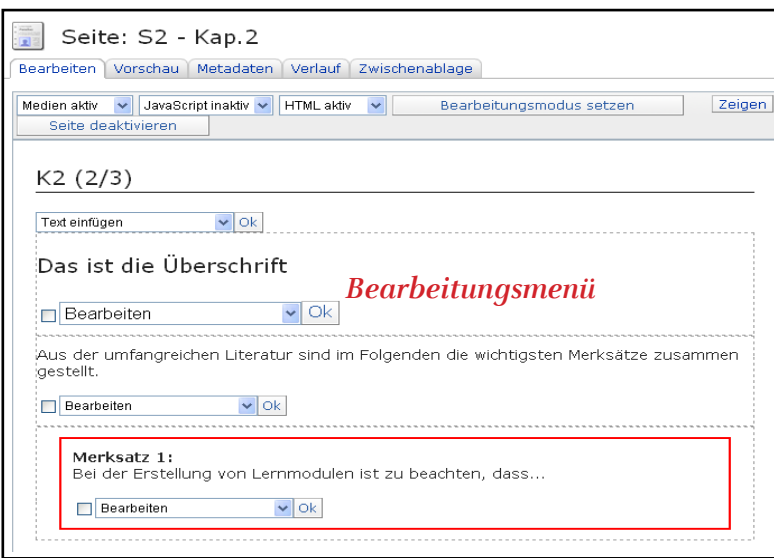

Diese Beispielseite enthält 3 Seitenelemente. In jedem Objekt kann ein Bearbeitungsmenü aufgerufen werden.

- Zur Überarbeitung oder Fortsetzung des bereits geschriebenen Textes wählt man "Bearbeiten", klickt auf " $OK^*$  und es öffnet sich der vorhandene Text in dem bereits bekannten Editor.
- Man kann auch weitere Inhaltselemente wie Bilder, Grafiken, Tabellen usw. einfügen. Möchte man Videos einstellen, die in der Mediathek (http://mediathek.hhu.de/) abgelegt sind, so muss man diese dort unter Bearbeiten öffentlich stellen und den
- kompletten sog. Einbettungscode vom Reiter Einbetten als Text im Lernmodul einfügen.
- Mit den Menüoptionen "Verschieben nach" und "Verschieben vor" kann die Position des Seitenelements auf der Seite verändert werden.
- Sollte eine Seite zu umfangreich erscheinen, kann man mit den Optionen "Seite aufteilen" und "Auf nächste Seite schieben" die Seite umbrechen. Dazu klickt man die gewünschte Option bei dem Element an, das auf der nächsten Seite oben erscheinen soll.

 Seite aufteilen: ab dem ausgewählten Element wird eine neue Seite mit identischem Titel angelegt; Titel sollte anschließend geändert werden.

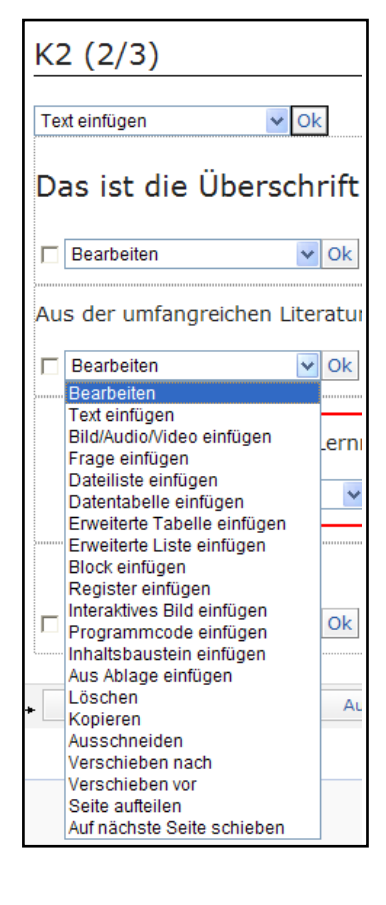

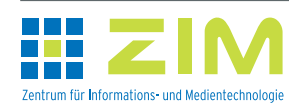

Handout eLearning Szenarien – Anlage von Lernmodulen | 13

 Auf nächste Seite schieben: von dem ausgewählten Element ab werden die Objekte auf die nächste bereits existierende Seite geschoben; das kann also auch ein anderes Kapitel sein. Befindet man sich schon auf der letzten Seite des Lernmoduls, wird diese Aktion gar nicht angeboten. Dann muss zuerst eine neue Seite erstellt werden.

 **Anm.**: Diese beiden Aktionen können nicht rückgängig gemacht werden.

Zur Selbstüberprüfung des erarbeiteten Stoffes können Fragen, z.B. am Ende eines Kapitels, formuliert werden. Wie aus dem Testmodul bekannt, stehen auch hier verschiedene (aller dings weniger) Fragetypen zur Verfügung.

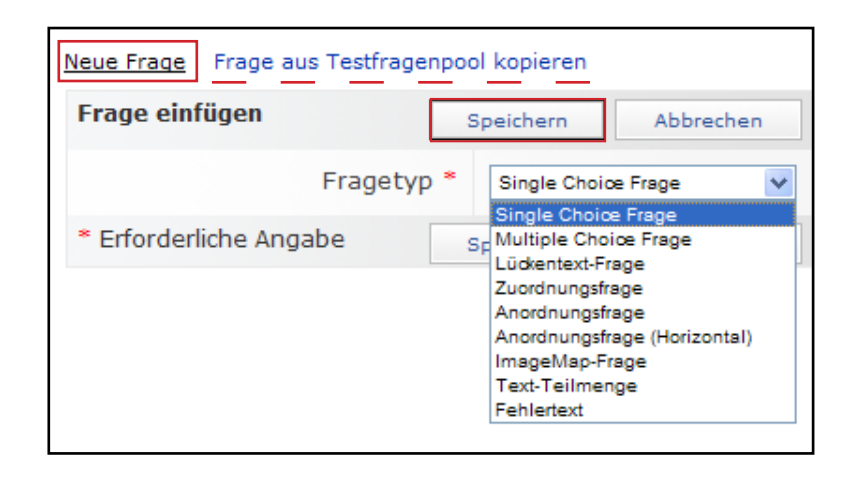

Mit der Funktion Neue Frage werden Fragen direkt im Lernmodul erstellt. Sie können aus dem Lernmodul bei Bedarf in andere Lernmodule kopiert werden. Die erstellten Fragen werden im Unterschied zum Test nicht in einem separaten Pool abgelegt. Zur Erstellung wählt man den Fragetyp aus und klickt auf "Speichern". In dem erscheinenden Formular wird die Frage mit den notwendigen Angaben erstellt.

Mit der Funktion Frage aus Testfragenpool kopieren können Fragen aus Fragenpools, die zur Erstellung von Tests dienen, in das Lernmodul kopiert werden. Man erhält von den eigenen Fragen **nur** die Fragetypen zur Auswahl aufgelistet, die auch im Lernmodul angelegt werden können, also z.B. keine Numerische Frage oder Freitextfrage. Nach Anlage der Fragen (Neuanlage oder Kopiervorgang) gelangt man über Bearbeiten im Auswahlmenü unter dem Fragentext zur Überarbeitung in das bekannte Erstell-Formular. Zusätzlich gibt es hier nun den Reiter Feedback, wo man Rückmeldungen eintragen kann, die nach der Beantwortung der Frage dem Lernenden angezeigt werden. (**Anm.**: Hat man bei einer Frage aus einem Fragenpool zu jeder möglichen Antwort einen Hinweis/Feedback eingetragen, so werden diese nicht hierhin mitgenommen. Man kann nur allgemein für richtige oder falsche Antworten ein Feedback geben).

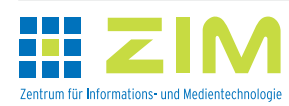

Auswertungsergebnisse zu den Fragen werden nur sehr aggregiert zur Verfügung gestellt. Auf dem Reiter Inhalt werden im Untermenü Fragen alle Fragen des Lernmoduls mit Hinweisen zu den Benutzerantworten aufgelistet.

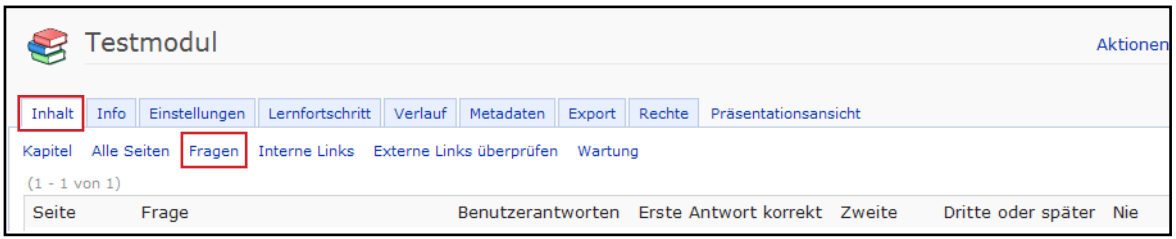

Wenn man die mit Inhalt gefüllte Seite betrachtet, stellt sich ganz schnell die Frage, was sieht der Lerner. ILIAS bietet hier dem Autor die Möglichkeit zwischen dem **Bearbeitungsmodus** (Ansicht des Autors) und dem **Präsentationsmodus** (Ansicht des Lerners) hin und her zu wechseln.

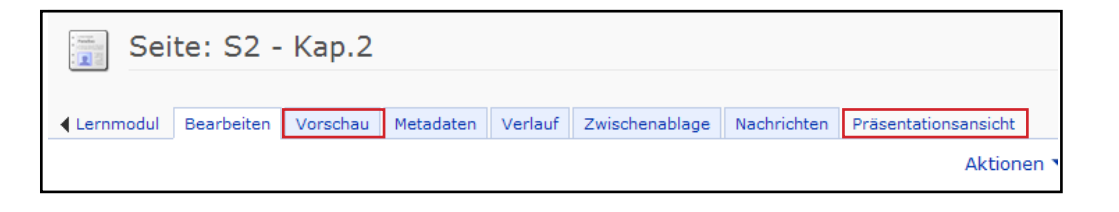

Um in den Präsentationsmodus zu gelangen, kann man entweder die Schaltfläche "Präsentationsansicht" oder den Reiter Vorschau anklicken.

Bei Vorschau wird nur die einzelne Seite angezeigt.

Lernmodul Bearbeiten Vorschau Metadaten Verlauf Zwischenablage Nachrichten K2 (2/3) Das ist die Überschrift

Aus der umfangreichen Literatur sind im Folgenden die wichtigsten Merksätze zusammen gestellt

Bei der Erstellung von Lernmodulen ist zu beachten, dass ..

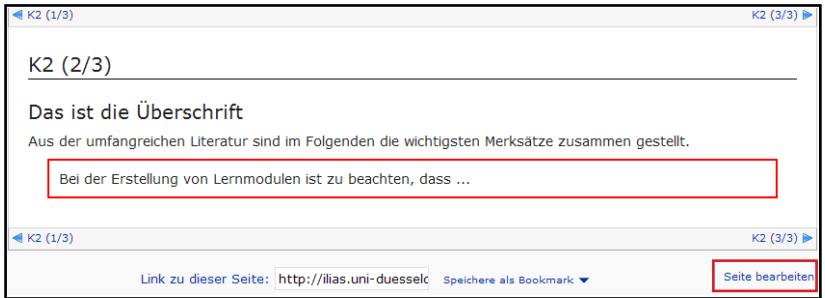

Mit der Schaltfläche "Präsentationsansicht" wird die jeweilige Seite angezeigt und zudem hat man aber die Möglichkeit, im Lernmodul zu blättern.

Über Bearbeiten oder "Seite bearbeiten" kehrt man wieder in den Bearbeitungsmodus zurück.

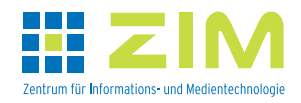

Handout eLearning Szenarien – Anlage von Lernmodulen 15